## COMO GERAR A "DECLARAÇÃO DE NADA CONSTA" **Tutorial**

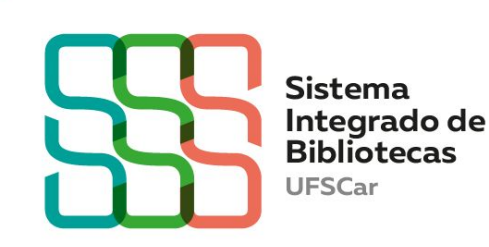

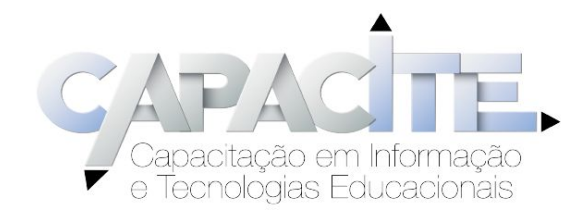

# Você sabe como obter a Declaração de nada consta da Biblioteca?

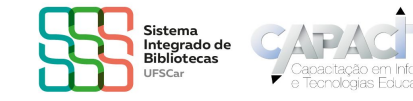

Anteriormente conhecida como "Atestado Negativo", a "Declaração de nada consta" é um documento que comprova que você não tem pendências com as Bibliotecas da UFSCar.

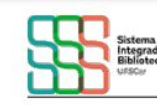

Universidade Federal de São Carlos **Biblioteca Campus Sorocaba** 

### DECLARACÃO

Declaramos para os devidos fins que o usuário(a) Usuário Teste Declaração Nada Consta (GR-Graduação), login 111111111111, não possui pendência nas Bibliotecas do Sistema Integrado de Bibliotecas da UFSCar (SIBi). Após emissão deste documento, o cadastro será inativado.

Sorocaba - SP, 25/02/2022

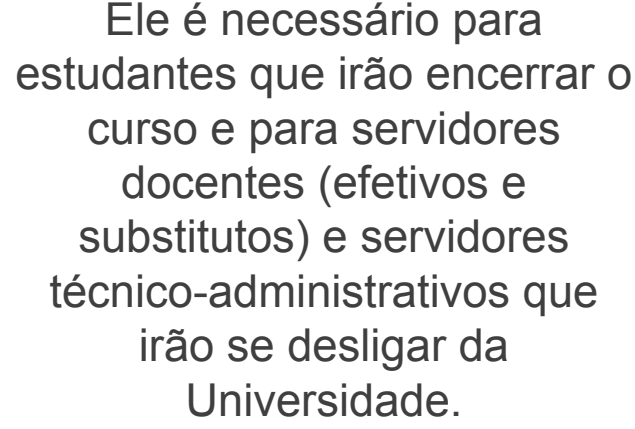

Veja um exemplo:

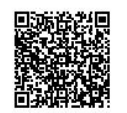

Pergamum - Sistema Integrado de Bibliotecas 25/02/2022 15:57:16 Para consultar validade dos dados e emissão de 2ª via acesse o endereco abaixo: https://www.pergamum.ufscar.br/biblioteca/url redireciona.php?cod=MTc1ODA=-PRG-MTExMTExMTExMTE=&valid=A2D52401FD

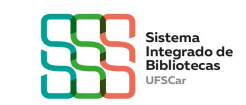

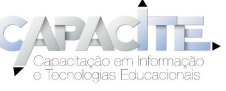

## Neste tutorial vamos mostrar o passo a passo para você gerá-la de forma automática pelo Meu Pergamum.

### Vamos lá?

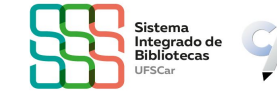

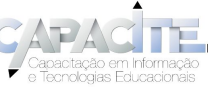

- Acesse o [catálogo Pergamum](https://pergamum.ufscar.br/) disponível no site da Biblioteca que você tem vínculo.
- O Login é seu número UFSCar e a senha é a mesma que você utiliza nos demais sistemas da Universidade.

IMPORTANTE: desabilite o pop-up do seu navegador.

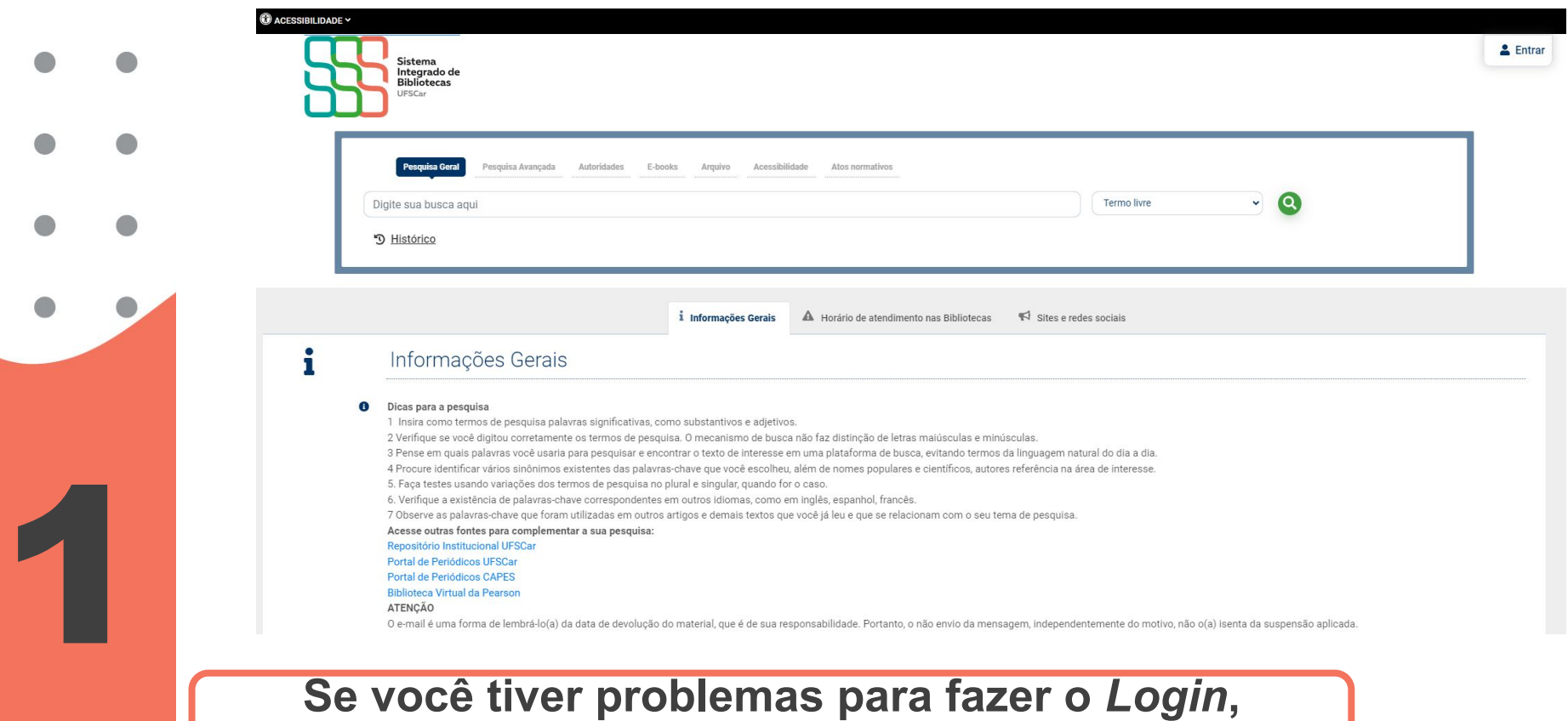

**entre em contato com a Biblioteca do seu** *Campus.*

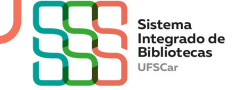

Clique no ícone Entrar (lado direito superior)

2

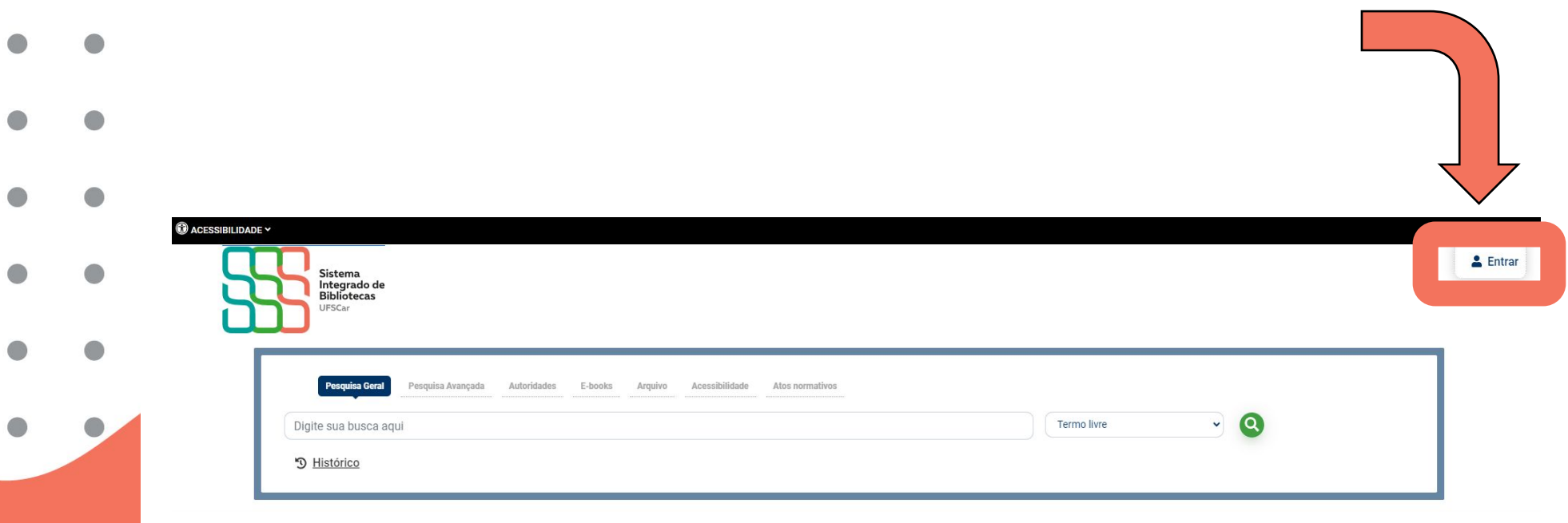

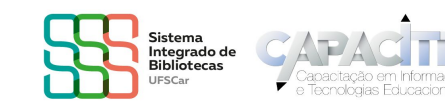

Abrirá a seguinte tela para preencher com seu Login (número UFSCar) e senha. Na opção "Direcionar para" deixe "Meu Pergamum". Clique em acessar

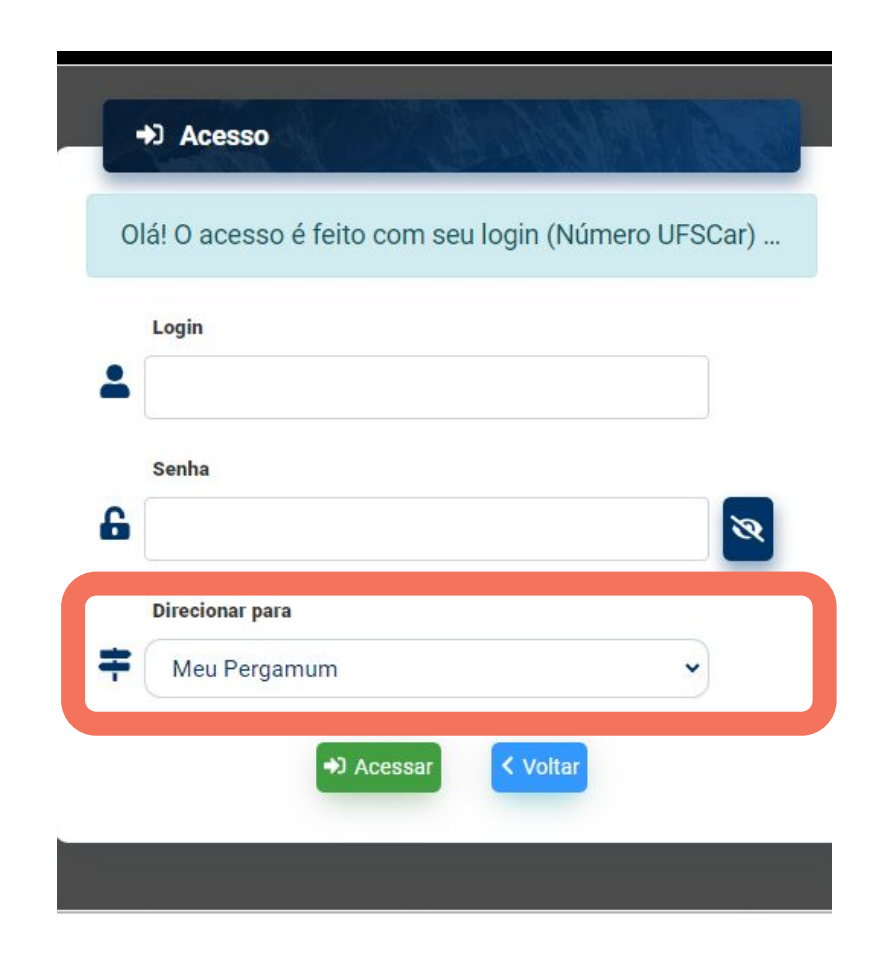

3

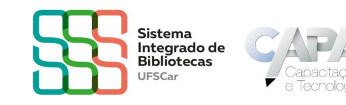

- 
- Do lado esquerdo, no menu "Serviços", clique em "Empréstimo" e,
	- na sequência, clique em "Declaração de nada consta":

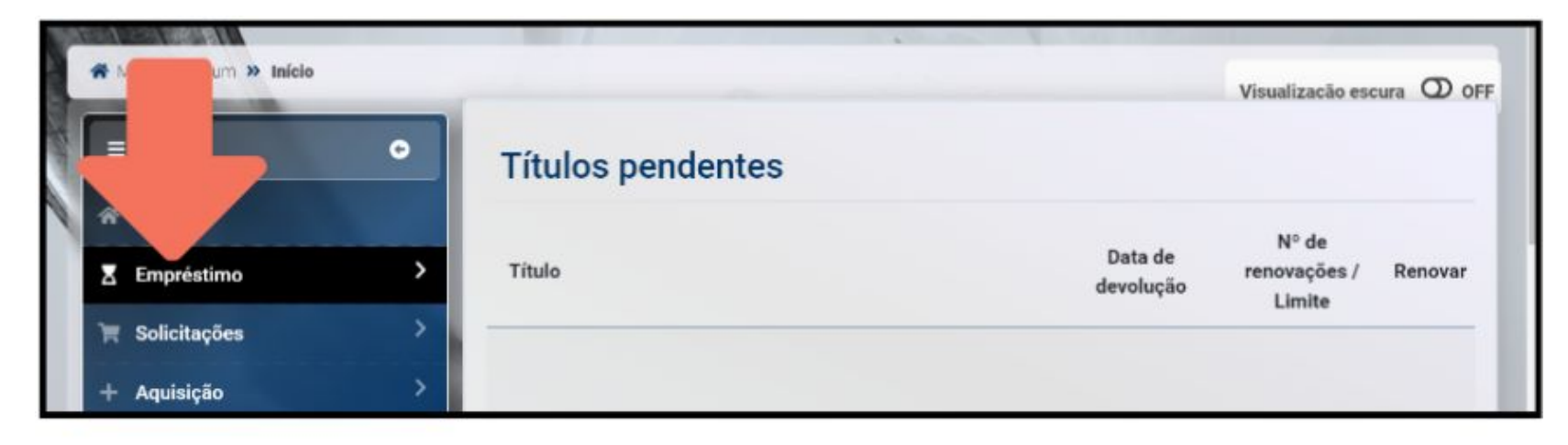

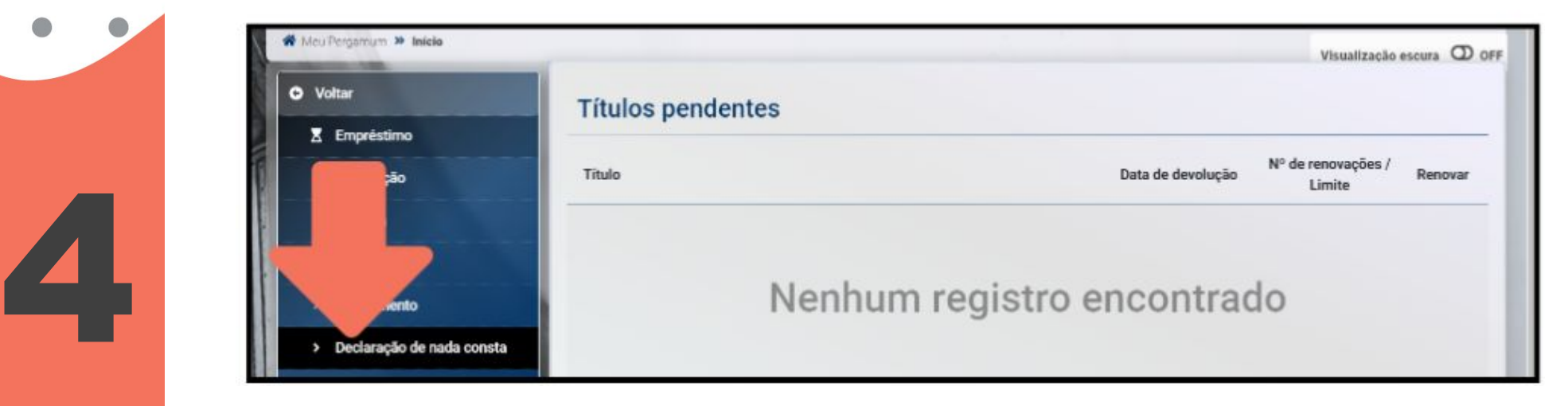

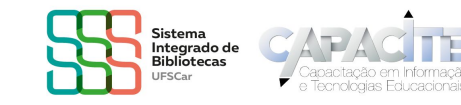

- 
- Ao fazer a solicitação, aparecerá uma mensagem avisando que
- você será Afastado da Unidade. Isso significa que seu Cadastro
- será inativado, não sendo possível realizar empréstimos. Ao ter
	- ciência e concordar, clique em "Gravar e gerar declaração".

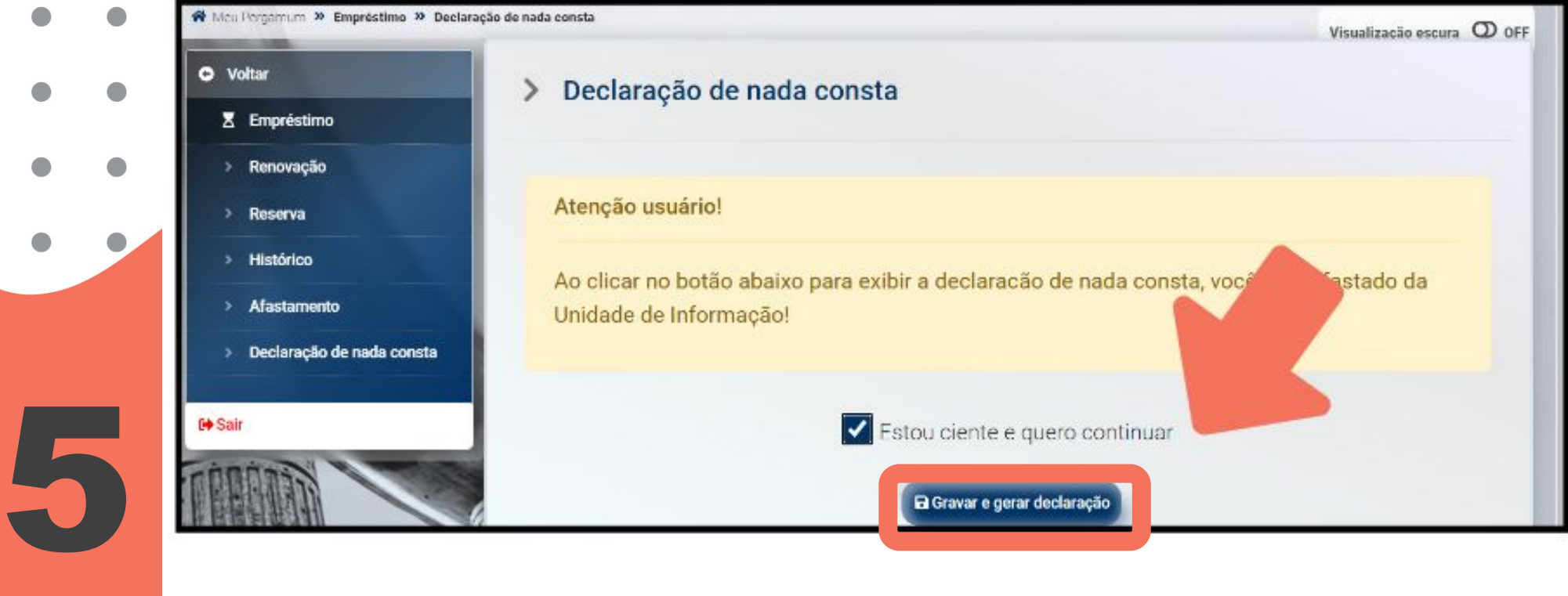

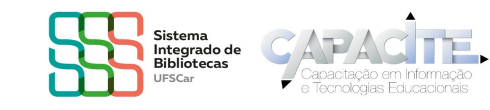

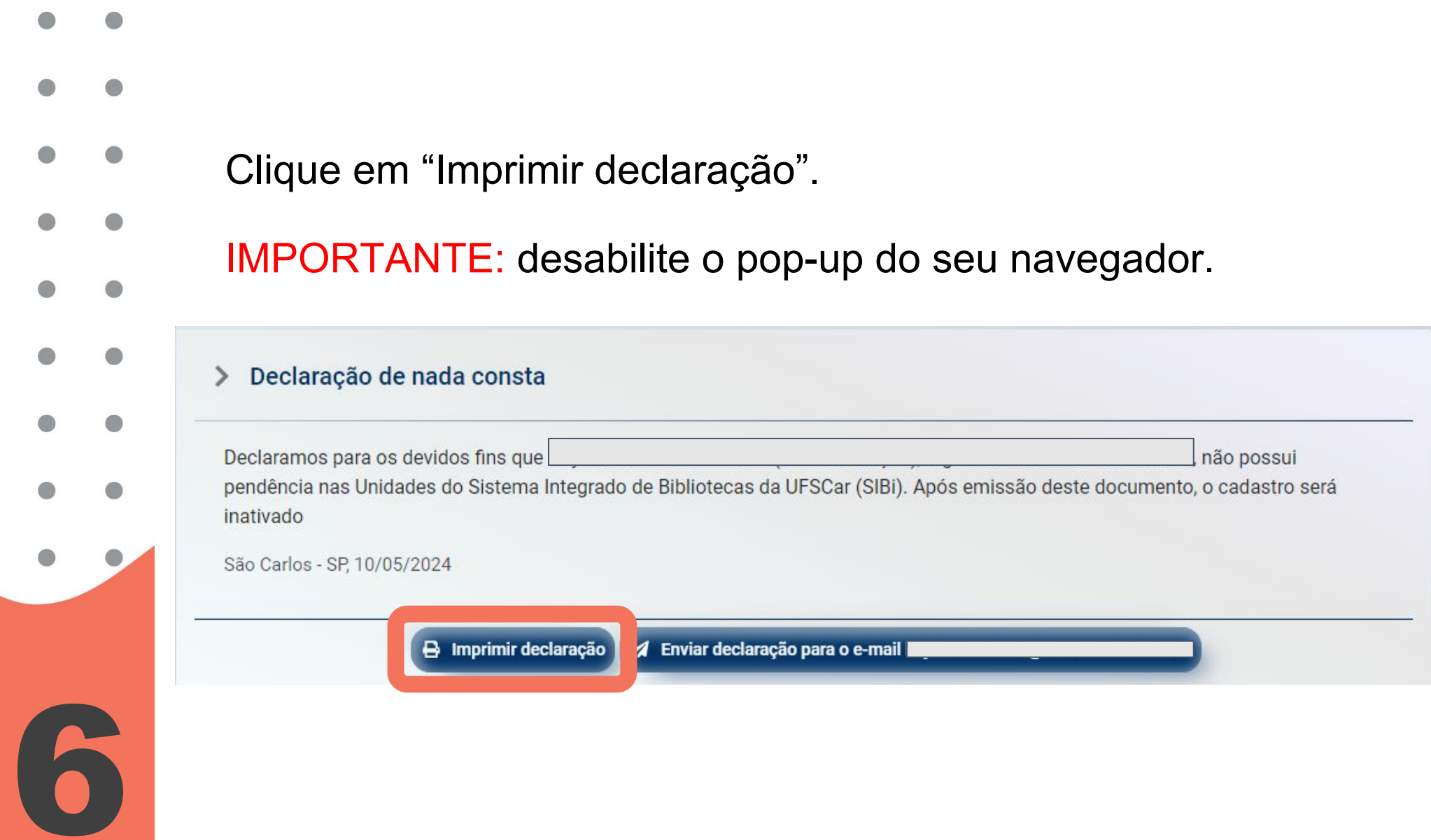

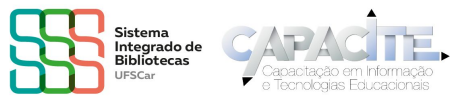

- Caso você tenha problema ou apareça qualquer mensagem diferente e você
- não consiga gerar o documento, entre
- em contato com a Biblioteca do seu Campus

Biblioteca *Campus* Araras (B-Ar): bar.referencia@ufscar.br

Biblioteca *Campus* Lagoa do Sino (B-LS): bls@ufscar.br

Biblioteca *Campus* Sorocaba (B-So): bso.referencia@ufscar.br

Biblioteca Comunitária (BCo): atendimento.bco@ufscar.br

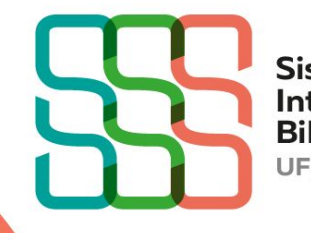

**Sistema** Integrado de **Bibliotecas UFSCar** 

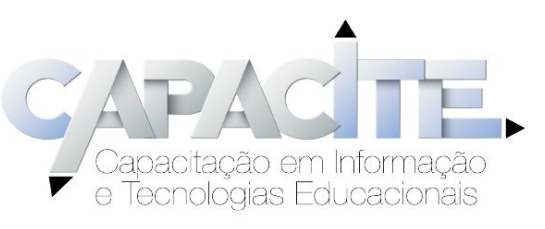